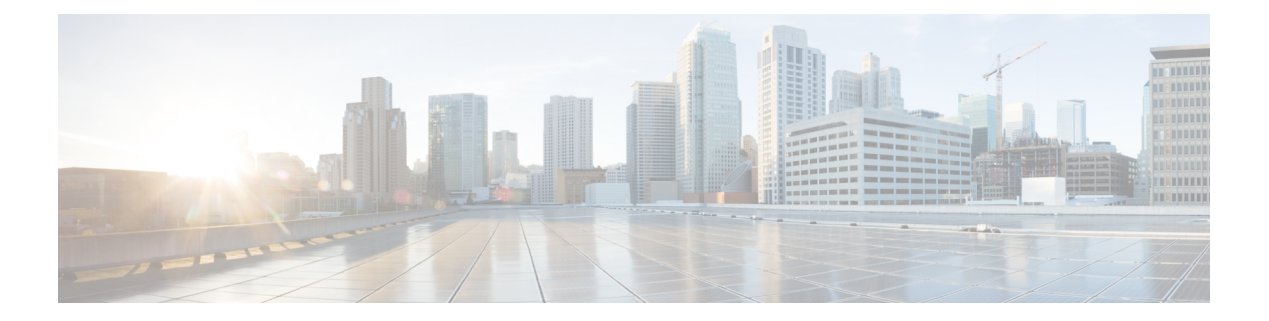

# 문제 해결

- 기능 문제 해결, 1 [페이지](#page-0-0)
- 전화기 [디스플레이](#page-9-0) 문제, 10 페이지
- 전화기 [웹페이지의](#page-10-0) 모든 전화기 문제 보고, 11 페이지
- Webex [Control](#page-11-0) Hub에서 전화 문제 보고, 12 페이지
- 전화기 웹 [페이지에서](#page-11-1) 전화기 공장 설정 초기화, 12 페이지
- 전화기 [웹페이지에서](#page-12-0) 전화기 재부팅, 13 페이지
- Webex [Control](#page-12-1) Hub에서 전화기 재부팅, 13 페이지
- [원격으로](#page-13-0) 전화기 문제 보고, 14 페이지
- 패킷 캡처, 14 [페이지](#page-13-1)
- 음질 문제 해결 팁, 15 [페이지](#page-14-0)
- 추가 정보, 16 [페이지](#page-15-0)

# <span id="page-0-0"></span>기능 문제 해결

다음은 일부 전화기 기능과 관련된 문제 해결 정보입니다.

## **ACD** 통화 정보 누락

문제

콜 센터 전화기에 통화 도중 통화 정보가 표시되지 않습니다.

해결 방법

- 통화 정보 활성화가 예로 설정되어 있는지 확인하려면 전화기 구성을 확인하십시오.
- Broadsoft 서버 구성을 확인하여 사용자의 장치 프로파일이 "콜 센터 MIME 유형 지원"으로 구성 되었는지 확인하십시오.

### 전화기가 **ACD** 소프트키를 표시하지 않음

문제

전화기에 상담사 로그인 또는 상담사 로그아웃 소프트키가 표시되지 않습니다.

해결 방법

- Broadsoft 서버 구성에서 해당 사용자가 콜센터 상담사로 구성되었는지 확인하십시오.
- 프로그램 가능 소프트키(PSK)를 활성화하고 ACD 소프트키를 소프트키 목록에 추가합니다. 자 세한 내용은 [소프트키](p680_b_6800-mpp-ag_new_chapter12.pdf#nameddest=unique_405) 표시 사용자 지정의 내용을 참조하십시오.
- **BroadSoft ACD**가 예로 설정되어 있는지 확인하려면 전화기 구성을 확인하십시오.

## 전화기에 **ACD** 상담사 사용 가능성이 표시되지 않음

문제

전화기에 상담사 사용 가능 또는 사용할 수 없음 소프트키가 표시되지 않습니다.

해결 방법

- **1.** Broadsoft 서버 구성에서 해당 사용자가 콜센터 상담사로 구성되었는지 확인하십시오.
- **2. BroadSoft ACD**가 예로 설정되어 있는지 확인하려면 전화기 구성을 확인하십시오.
- **3.** 상담사 상태 프로그램 가능 소프트키(PSK)를 설정하고 ACD 소프트키를 소프트키 목록에 추가 합니다. 자세한 내용은 [소프트키](p680_b_6800-mpp-ag_new_chapter12.pdf#nameddest=unique_405) 표시 사용자 지정의 내용을 참조하십시오.
- **4.** 사용자에게 상담사 상태 키를 눌러 사용 가능, 사용할 수 없음 및 요약 가능 상태를 표시하도록 설 명합니다.
- **5.** 원하는 상담사 상태를 선택합니다.

## 통화가 녹음되지 않음

문제

사용자가 통화를 녹음하려고 하면 녹음이 되지 않습니다.

원인

이는 종종 구성 문제로 인한 것입니다.

해결 방법

**1.** 항상 녹음하도록 전화기를 설정합니다.

**2.** 전화를 겁니다.

녹음이 시작되지 않으면 구성에 문제가 있는 것입니다. BroadWorks 및 타사 레코더의 구성을 확인하 십시오.

녹음이 시작되면:

- **1.** 필요할 때 녹음하도록 전화기를 설정합니다.
- **2.** 문제가 발생하면 전화기와 Broadworks 간의 네트워크 트래픽 추적을 캡처하도록 Wireshark를 설 정합니다. 추적이 발견되는 경우 추가적인 지원을 받으려면 TAC에 문의하십시오.

## 응급 전화가 응급 서비스로 연결되지 않음

문제

사용자가 응급 전화를 걸려고 해도 응급 서비스(소방서, 경찰서, 응급 서비스 운영자)로 연결되지 않 습니다.

해결 방법

응급 전화 구성을 확인합니다.

- 회사 식별자 또는 위치 요청 URL 설정이 잘못되었습니다. 응급 [전화를](p680_b_6800-mpp-ag_new_chapter12.pdf#nameddest=unique_402) 걸도록 전화 구성 참조
- 다이얼 플랜 설정에 잘못되거나 빈 응급 전화 번호가 있습니다. IP [전화기에서](p680_b_6800-mpp-ag_new_chapter17.pdf#nameddest=unique_368) 다이얼 플랜 편집 참조

위치 요청 서버 (응급 전화 서비스 제공자)와 여러 번 연결을 시도했지만 전화 위치로 응답하지 않습 니다.

### 프레즌스 상태가 작동하지 않음

문제

전화기가 프레즌스 정보를 표시하지 않습니다.

해결 방법

UC Communicator를 참조로 사용하여 계정이 작동하는지 확인하십시오.

### 전화 프레즌스 메시지**:** 서버와 연결이 끊어졌음

문제

프레즌스 정보 대신 서버에서 연결이 끊어졌음이라는 메시지가 표시됩니다.

- Broadsoft 서버 구성을 확인하여 IM&P 서비스가 활성화되고 해당 사용자에게 할당되었는지 확 인하십시오.
- 전화기 구성을 확인하여 전화기가 인터넷에 연결되어 XMPP 메시지를 받을 수 있는지 확인하십 시오.
- syslog에서 인쇄된 XMPP 수신 및 발신 메시지를 확인하여 성공적으로 로그인할 수 있는지 확인 하십시오.

### 전화기가 **XSI**를 위한 **BroadSoft** 디렉터리에 액세스할 수 없음

문제

전화기가 XSI 디렉터리 액세스 오류를 표시합니다.

해결 방법

- **1.** Broadsoft 서버 구성에서 사용자 로그인 및 SIP 자격 증명을 확인합니다.
- **2.** syslog에서 오류 메시지 확인
- **3.** 전화기 화면에서 오류에 대한 정보를 확인합니다.
- **4.** HTTPS 연결이 실패하는 경우 전화기 화면과 syslog에서 오류 메시지를 확인합니다.
- **5.** BroadSoft 인증서가 전화기의 기본 루트 CA의 서명을 받지 않은 경우 HTTPS 연결을 위한 사용자 지정 CA를 설치합니다.

## 경영진 또는 보조자 메뉴가 나타나지 않음

문제

설정 > 임원진 또는 설정 > 보조자 메뉴 항목이 임원진 또는 보조자의 전화기에 각각 나타나지 않습 니다.

해결 방법

- 사용자의 내선 번호에 대해 설정의 동기화가 활성화되어 있는지 확인하십시오. [임원진](p680_b_6800-mpp-ag_new_chapter10.pdf#nameddest=unique_101)-보조자 설정 [동기화](p680_b_6800-mpp-ag_new_chapter10.pdf#nameddest=unique_101) 참조
- 전화기의 다른 내선번호에 대해 임원진이나 보조자 또는 두 가지 모두 구성되어 있는지 확인하 십시오.

### 전화기에 연락처가 표시되지 않음

#### 문제

모두 검색 활성화 및 찾아보기 모드 활성화가 예로 설정된 경우, 전화기의 모든 디렉토리 화면에는 아무런 연락처도 표시되지 않습니다.

해결 방법

- **1.** 전화기에서 개인 주소록이 활성화되어 있는지 확인하십시오.
- **2.** 로컬 개인 주소록과 블루투스 페어링된 전화기에 연락처가 있는지 확인하십시오.

### **SIP** 구독 실패 메시지

문제

전화기 화면에 구독 실패 메시지가 표시됩니다.

해결 방법

• 하위 매개 변수가 올바른지 확인하십시오. 하위 매개 변수에 올바른 SIP URI가 필요합니다. 예를 들어, 도메인 부분이 없기 때문에 다음 문자열에 불완전한 URI가 있습니다.

fnc=mwi;sub=4085283300;vid=1;

• 음성 메일 PLK가 연결된 내선 번호의 사용자 ID 및 SIP 프록시와 다른 음성 메일 계정을 모니터 링하는지 확인하십시오. 연결된 내선 번호의 SIP 프록시가 이 시나리오를 지원하지 않는 경우에 는 구독에 실패합니다.

예를 들어 내선 번호 1의 경우, 사용자 ID는 4081009981입니다. plk는 4081009981을 모니터링하 지 않지만 4085283300(헌트 그룹 번호 또는 ACD 그룹 번호)을 모니터링하며 다만 내선 번호 1과 연결되어 있습니다. 이 경우 모니터링되는 음성 메일 사용자 4085283300은 PLK의 연결된 사용 자 4081009981과는 다릅니다. 내선 번호 1의 SIP 프록시가 이 시나리오를 지원하지 않는 경우에 는 구독에 실패합니다.

### 음성 메일 메시지 수가 표시되지 않음

문제

전화기에 음성 메일 PLK의 음성 메일 메시지 수가 표시되지 않습니다.

해결 방법 **1**

모니터링되는 음성 메일 계정에 새 메시지가 있는지 확인하십시오.

SIP 프록시가 메시지 요약 이벤트를 전화기로 전송하는지 확인하십시오.

전화기의 문제 보고 도구(PRT) 보고서에서 SIP 프록시가 메시지 요약 이벤트를 전화기로 전송하는지 확인하십시오.

전화기 로그에서 메시지 요약 이벤트가 포함된 알림 메시지를 찾으십시오. 이 파일을 찾을 수 없는 경우 SIP 프록시는 메시지 요약 이벤트를 전송하지 않습니다.

메시지 요약 이벤트의 예는 다음과 같습니다.

6581 NOT May 20 19:54:04.162830 (31949:32029) voice- <===== Recv (UDP) [10.74.53.87]:5060 **SIP MSG:: NOTIFY** sip:4081009981@10.74.53.82:5065 SIP/2.0

Via: SIP/2.0/UDP 10.74.53.87:5060; 분기 = z9hG4bK -25824-1-2

From: "80000"<sip:8000@voicemail.sipurash.com>;tag=65737593823-1

To: <sip:4081009981@10.74.53.87>;tag=3855fbedd30b2464

Call-ID: 745bbebd-c35bc038@10.74.53.82

CSeq: 1001 NOTIFY

Max-Forwards: 20

#### **Event: message-summary**

Subscription-state: active;expires=3599

User-Agent: UMSIPVoicemail

Content-Length: 213

Content-Type: application/simple-message-summary

#### **Messages-Waiting: yes**

Message-Account: 4085283300@10.74.53.87

#### **Voice-Message: 5/5 (2/3)**

Fax-Message: 0/0 (0/0)

Pager-Message: 0/0 (0/0)

Multimedia-Message: 0/0 (0/0)

```
Text-Message: 0/0 (0/0)
```
None: 0/0 (0/0)

## 음성 메일 메시지에 대한 단축 다이얼을 사용하여 전화를 걸 수 없음

문제

전화기에서 지정된 단축 다이얼 번호로 전화를 걸 수 없습니다.

• sd 매개 변수가 내선 기능 스크립트에 포함되어 있는지 확인합니다.

예를 들어,이 스크립트에 sd 매개 변수가 누락된 경우: fnc=mwi;sub=4085283300@\$PROXY;vid=1;ext=3000;

• ext 매개 변수가 설정되어 있는지 확인합니다.

예를 들어, ext 매개 변수가 이 함수 스크립트에 설정되지 않은 경우: fnc=mwi+sd;sub=4085283300@\$PROXY;vid=1;

### 음성 메일 계정에 로그인 실패

문제

사용자가 음성 메일 PLK를 누르면 사용자가 음성 메일 계정에 자동으로 로그인할 수 없습니다.

해결 방법

• 음성 메일 서버의 IVR(대화형 음성 응답)에 액세스하여 음성 메일 ID 및 PIN 입력에 대한 적절한 지연을 결정합니다. 필요한 경우 하나 이상의 쉼표를 삽입하거나 삭제합니다.

예를 들어, 음성 메일 사용자 ID와 PIN 사이의 지연이 너무 짧은 경우: **fnc=mwi+sd;sub=4085283300@\$PROXY;vid=1;ext=3000 ,3300#,123456#;**

• 단축 다이얼 번호와 DTMF(음성 메일 사용자 ID 및 PIN 포함) 사이에 공백이 있는지 확인합니다.

예를 들어, 문자열에서 "3000" 다음에 공백이 없는 경우: **fnc=mwi+sd;sub=4085283300@\$PROXY;vid=1;ext=3000,3300#,123456#;**

• 모니터링되는 음성 메일 사용자 ID가 PLK의 연결된 내선 번호의 사용자 ID와 동일한 지 확인합 니다. 그렇지 않은 경우에는 음성 메일 서버에서 발신자 ID(연결된 내선 번호의 사용자 ID)를 음 성 메일 사용자 ID로 가져올 수 있습니다. 음성 메일 서버는 PIN만 요청하지 않으며, 음성 메일 사용자를 전환하기 위해 별표 키(\*)를 요청할 수 있습니다.

예:

시나리오**:**

내선 번호 1 사용자 ID가 "4081009981"입니다.

PLK 함수 스크립트는 다음과 같습니다.

**fnc=mwi+sd;sub=4085283300@\$PROXY;vid=1;ext=3000 ,3300#,123456#;**

결과**:**

이 경우 아래와 같이 PLK 함수 스크립트에 별표(\*) 키를 삽입합니다.

**fnc=mwi+sd;sub=4085283300@\$PROXY;vid=1;ext=3000 ,\*,3300#,123456#;**

### 전화기에 음성 메일 **PLK** 옵션이 표시되지 않음

#### 문제

음성 메일 PLK를 2초 동안 누르고 있으면 **MWI** 또는 **MWI +** 단축 다이얼 또는 두 옵션이 모두 기능 선택 화면에 표시되지 않습니다.

#### 해결 방법

mwi; 또는 mwi;sd;가 음성 > 어텐던트 콘솔의 일반 섹션 아래에 있는 사용자 지정 가능한 **PLK** 옵션 필드에 추가되었는지 확인하십시오.

### 전화기에서 **PRT** 로그를 원격 서버에 업로드하지 못함

문제

전화기에서 PRT(문제 보고 도구) 로그를 생성하려고 할 때 PRT 로그 생성에 성공했습니다. 그러나 전화기에서 PRT 로그를 원격 서버에 업로드하지 못했습니다. 전화기 화면에 오류: 109 또는 보고서 문 제와 압축 파일의 사용할 수 없는 URL(예: tar.gz)이 함께 표시되었습니다.

#### 해결 방법

웹 서버가 전화기에서 활성화되어 있는지 확인합니다 .[전화기에서](p680_b_6800-mpp-ag_new_chapter17.pdf#nameddest=unique_438) 네트워크 구성의 내용을 참조하 십시오.

오류: 109는 PRT 업로드 규칙이 잘못되었음을 나타냅니다.

보고서 문제는 PRT 업로드 규칙이 비어 있음을 나타냅니다.

이 문제를 해결하려면 전화기 관리 웹 페이지에서 올바른 PRT 업로드 규칙을 입력해야 합니다.

## 다운그레이드 후 저장된 암호가 무효화됨

#### 문제

펌웨어 릴리스 11.3(6) 또는 이후 버전을 사용하는 전화기에서 특정 암호를 업데이트한 후 전화기를 펌웨어 릴리스 11.3(5) 또는 이전 버전으로 다운그레이드합니다. 이 시나리오에서는 다운그레이드 후 업데이트된 암호나 저장된 암호가 유효하지 않게 됩니다.

펌웨어 릴리스 11.3(6) 또는 이후 버전을 사용하는 전화기에서 암호를 원래 상태로 다시 변경하더라 도 다운그레이드 후 이 문제가 여전히 발생합니다.

#### 해결 방법

펌웨어 릴리스 11.3(6) 또는 이후 버전에서 암호를 업데이트할 경우 다운그레이드 문제를 방지하기 위해 암호를 다시 설정해야 합니다. 그렇지 않다면 다운그레이드 후에는 이 문제가 발생하지 않습니 다.

다음 표에는 다운그레이드 문제의 영향을 받는 암호가 나와 있습니다.

표 **1:** 암호 목록

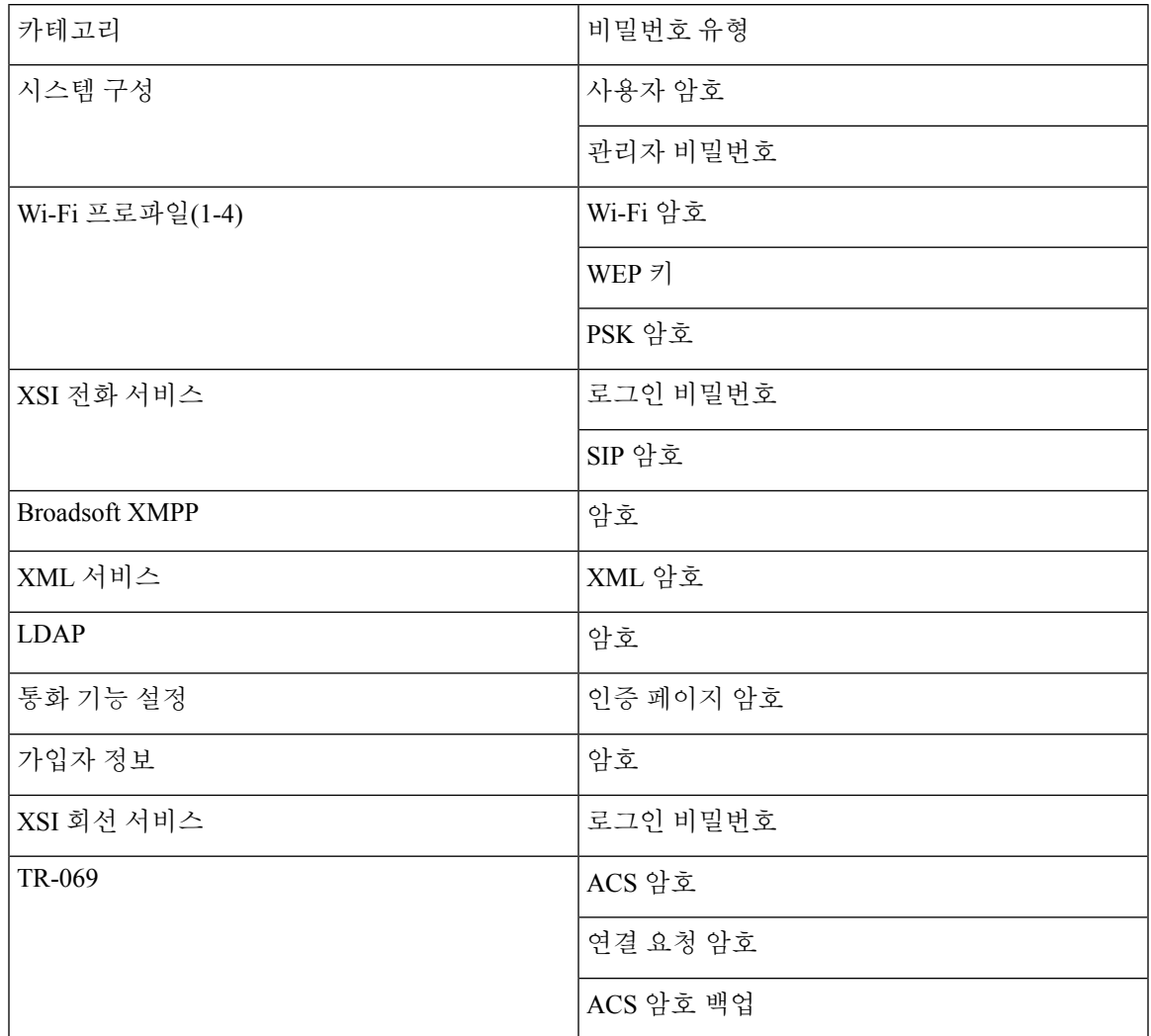

## 전화기를 **Webex**에 온보딩하는 데 실패

문제

전화기 MAC 주소를 사용하는 EDOS 장치 활성화로 전화가 온보딩되고 Webex 클라우드에 온보딩됩 니다. 관리자가 Webex Control Hub의 조직에서 전화기 사용자를 삭제한 후 다른 사용자에게 전화기 를 할당합니다. 이 시나리오에서는 Webex Calling 서비스에 연결할 수 있는 경우에도 전화기가 Webex 클라우드에 온보딩하지 않습니다. 특히 제어 허브에 있는 전화기의 상태는 "오프라인"으로 표시됩니 다.

사용자가 제어 허브에서 삭제된 후 전화기에서 팩토리 설정을 수동으로 수행합니다. 팩토리 설정을 수행하는 방법에 관한 자세한 내용은 다음 항목 중 하나를 참조하십시오.

- [키패드를](p680_b_6800-mpp-ag_new_chapter20.pdf#nameddest=unique_523) 사용하여 전화기를 공장 설정 초기화
- [[전화기에서](p680_b_6800-mpp-ag_new_chapter20.pdf#nameddest=unique_524) 초기 재설정] 메뉴 수행
- 전화기 웹 [페이지에서](p680_b_6800-mpp-ag_new_chapter20.pdf#nameddest=unique_525) 전화기 공장 설정 초기화

# <span id="page-9-0"></span>전화기 디스플레이 문제

사용자에게 비정상적인 화면이 표시될 수 있습니다. 다음 절을 사용하여 문제를 해결하십시오.

### 전화기에 불규칙한 글꼴이 표시됩니다**.**

#### 문제

전화기 화면의 글꼴이 예상보다 작거나 이상한 문자가 표시됩니다. 이상한 문자의 예로는 로케일에 서 사용하는 문자와 다른 문자의 문자가 있습니다.

#### 원인

가능한 원인은 다음과 같습니다.

- TFTP 서버에 올바른 로케일 및 글꼴 파일 집합이 없습니다.
- XML 파일 또는 기타 파일이 글꼴 파일로 지정됩니다.
- 글꼴 및 로케일 파일이 성공적으로 다운로드되지 않았습니다.

#### 해결 방법

- 글꼴 파일과 로케일 파일이 같은 디렉터리에 있어야 합니다.
- 로케일 및 글꼴 폴더 구조에 파일을 추가하거나 변경하지 마십시오.
- 전화기 웹 페이지에서 관리자 로그인 > 고급 > 정보 > 상태를 선택하고 로케일 다운로드 페이지 섹션으로 스크롤한 다음 로케일과 글꼴 파일이 정상적으로 다운로드되었는지 확인합니다. 다운 로드되지 않은 경우 다운로드를 다시 시도하십시오.

### 전화기 화면에 아시아 문자 대신 상자 표시

문제

전화기가 아시아 언어로 설정되어 있지만 전화기에 아시아 문자 대신 사각형 상자가 표시됩니다.

#### 원인

가능한 원인은 다음과 같습니다.

- TFTP 서버에 올바른 로케일 및 글꼴 파일 집합이 없습니다.
- 글꼴 및 로케일 파일이 성공적으로 다운로드되지 않았습니다.

해결 방법

- 글꼴 파일과 로케일 파일이 같은 디렉터리에 있어야 합니다.
- 전화기 웹 페이지에서 관리자 로그인 > 고급 > 정보 > 상태를 선택하고 로케일 다운로드 페이지 섹션으로 스크롤한 다음 로케일과 글꼴 파일이 정상적으로 다운로드되었는지 확인합니다. 다운 로드되지 않은 경우 다운로드를 다시 시도하십시오.

## <span id="page-10-0"></span>전화기 웹페이지의 모든 전화기 문제 보고

Cisco TAC를 사용하여 문제를 해결하는 경우 일반적으로 문제를 해결하려면 문제 보고 도구의 로그 가 필요합니다. 전화 웹 페이지를 사용하여 PRT 로그를 생성하고 원격 로그 서버에 업로드할 수 있습 니다.

시작하기 전에

전화기 관리 웹페이지 액세스. 전화기 웹 [인터페이스](p680_b_6800-mpp-ag_new_chapter7.pdf#nameddest=unique_187) 액세스 참조

프로시저

단계 **1** 정보 > 디버그 정보를 선택합니다.

단계 **2** 문제 보고서 섹션에서 **PRT** 생성을 클릭합니다.

- 단계 **3** 문제 보고 화면에 다음 정보를 입력합니다.
	- a) 날짜 필드에 문제를 경험한 날짜를 입력합니다. 기본적으로 오늘 날짜가 이 필드에 나타납니다.
	- b) 시간 필드에 문제를 경험한 시간을 입력합니다. 기본적으로 지금 시간이 이 필드에 나타납니다.
	- c) 문제 선택 드롭다운 목록표에서 문제에 대한 설명을 사용 가능한 옵션 중에서 선택합니다.
- 단계 **4** 문제 보고 화면에서 제출을 클릭합니다.

문제 선택 드롭다운 목록 상자에서 값을 선택하는 경우에만 전송 단추를 사용할 수 있습니다. PRT 업로드가 성공했는지 여부를 나타내는 알림 경고가 전화기 웹 페이지에 표시됩니다.

# <span id="page-11-0"></span>**Webex Control Hub**에서 전화 문제 보고

Webex Cloud에 전화기가 성공적으로 온보딩된 후 Webex Control Hub에서 원격으로 전화기 문제 보 고서를 발행할 수 있습니다.

시작하기 전에

- <https://admin.webex.com/>에서 고객 보기에 액세스합니다.
- 전화기 관리 웹페이지 액세스. 전화기 웹 [인터페이스](p680_b_6800-mpp-ag_new_chapter7.pdf#nameddest=unique_187) 액세스 참조
- 문제 보고서 도구를 성공적으로 구성했습니다. **PRT** 업로드 규칙 필드에 지정된 URL이 유효합 니다. 문제 [보고서](p680_b_6800-mpp-ag_new_chapter10.pdf#nameddest=unique_347) 구성 도구를 참조하십시오.

프로시저

단계 **1** Webex Control Hub에서 전화기의 문제 보고서를 생성합니다.

자세한 내용은 Webex for Cisco [BroadWorks](https://www.cisco.com/c/en/us/td/docs/voice_ip_comm/cloudCollaboration/wx4bwks/Solution_Guide/wbxbw_b_solution-guide.html) 솔루션 가이드를 참조하십시오.

- 단계 **2** (선택 사항) 다음 방법 중 하나를 수행하여 PRT 생성 상태를 확인합니다.
	- 전화기 관리 웹 페이지에 액세스하고 정보 > 상태 > **PRT** 상태를 선택합니다. **PRT** 생성 상태는 제어 허브가 트리거한 *PRT* 생성이 성공하고 **PRT** 업로드 상태는 업로드가 성공했음을 나타냅니 다.
	- 전화기에서 애플리케이션 > 상태 > 마지막 문제 보고서 정보를 선택합니다. 화면에 보고서 상태 가 업로드되었음을 표시합니다. 보고서 생성 시간, 보고서 업로드 시간 및 PRT 파일 이름에는 전 화기 관리 웹 페이지에 표시된 것과 동일한 값이 있습니다.

PRT를 생성하지 않거나 전화기를 초기화하는 경우에는 마지막 문제 보고서 정보가 나타나지 않 습니다.

• Webex Control Hub 도움말 데스크에 액세스하고 PRT 생성 값을 확인합니다. 값은 전화기 및 전 화기 관리 웹 페이지에 표시된 값과 동일합니다.

# <span id="page-11-1"></span>전화기 웹 페이지에서 전화기 공장 설정 초기화

전화기 웹 페이지에서 전화기를 공장 설정 초기화할 수 있습니다. 전화기가 유휴 상태인 경우에만 재 설정됩니다. 전화기가 유휴 상태가 아닌 경우 전화기 웹 페이지에 전화가 통화 중이고 다시 시도해야 한다는 메시지가 표시됩니다.

시작하기 전에

전화기 관리 웹페이지 액세스. 전화기 웹 [인터페이스](p680_b_6800-mpp-ag_new_chapter7.pdf#nameddest=unique_187) 액세스 참조

프로시저

단계 **1** 정보 > 디버그 정보를 선택합니다.

단계 **2** 공장 설정 초기화 섹션에서 공장 설정 초기화를 클릭합니다.

단계 **3** 공장 설정 초기화 확인을 클릭합니다.

## <span id="page-12-0"></span>전화기 웹페이지에서 전화기 재부팅

전화기 웹페이지에서 전화기를 재부팅하여 변경 사항을 적용할 수 있습니다.

프로시저

지원되는 웹 브라우저에 URL을 입력합니다. URL 입력 형식은 다음과 같습니다. http://<Phone IP>/admin/reboot 여기서: Phone IP = 전화기의 실제 또는 VPN IP 주소입니다. /admin = 전화기의 관리 페이지에 액세스하기 위한 경로입니다. reboot = 전화기의 재부팅을 위해 전화기 웹페이지에 입력해야 하는 명령입니다. 웹 브라우저에 URL을 입력하면 전화기가 즉시 재부팅됩니다.

## <span id="page-12-1"></span>**Webex Control Hub**에서 전화기 재부팅

Webex Cloud에 전화기가 성공적으로 온보딩된 후 Webex Control Hub에서 원격으로 전화기를 재부팅 할 수 있습니다. 유휴 상태인 전화기만 재부팅할 수 있습니다. 전화기를 사용 중인 경우(예: 통화 중) 전화기가 재부팅되지 않습니다.

시작하기 전에

- <https://admin.webex.com/>에서 고객 보기에 액세스합니다.
- 전화기 관리 웹페이지 액세스. 전화기 웹 [인터페이스](p680_b_6800-mpp-ag_new_chapter7.pdf#nameddest=unique_187) 액세스 참조

프로시저

단계 **1** Webex Control Hub에서 전화기를 재부팅합니다.

자세한 내용은 Webex for Cisco [BroadWorks](https://www.cisco.com/c/en/us/td/docs/voice_ip_comm/cloudCollaboration/wx4bwks/Solution_Guide/wbxbw_b_solution-guide.html) 솔루션 가이드를 참조하십시오.

- 단계 **2** (선택 사항) 전화기를 성공적으로 재부팅한 후 다음 방법 중 하나를 수행하여 재부팅 이유를 확인할 수 있습니다.
	- 전화기 관리 웹 페이지에 액세스하고 정보 > 상태 > 재부팅 기록을 선택합니다. 재부팅 이유는 클라우드 트리거됨으로 표시됩니다.
	- 전화기에서 애플리케이션 > 상태 > 재부팅 기록을 선택합니다. 재부팅 기록 화면에 재부팅이 클 라우드 트리거됨으로 표시됩니다.

## <span id="page-13-0"></span>원격으로 전화기 문제 보고

원격으로 전화기 문제 보고를 시작할 수 있습니다. 전화기는 문제 설명 "원격 PRT 트리거"와 함께 Cisco 문제 보고서 도구(PRT)를 사용하여 문제 보고서를 생성합니다. 문제 보고서에 대한 업로드 규 칙을 구성한 경우 전화기는 업로드 규칙에 따라 문제 보고서를 업로드합니다.

전화기 관리 웹 페이지에서 문제 보고서 생성 및 업로드 상태를 확인할 수 있습니다. 문제 보고서가 성공적으로 생성되면 전화기 관리 웹 페이지에서 문제 보고서를 다운로드할 수 있습니다.

프로시저

원격으로 전화기 문제 보고서를 시작하려면 prt-gen으로 지정된 이벤트와 함께 서버에서 전화기로 SIP-NOTIFY 메시지를 시작합니다.

## <span id="page-13-1"></span>패킷 캡처

문제 해결을 위해 IP 전화기에서 패킷 캡처를 수집해야 할 수 있습니다.

시작하기 전에

전화기 관리 웹페이지 액세스. 전화기 웹 [인터페이스](p680_b_6800-mpp-ag_new_chapter7.pdf#nameddest=unique_187) 액세스 참조

프로시저

단계 **1** 정보 > 디버그 정보를 선택합니다.

단계 **2** 문제 보고서 도구 섹션에서 패킷 캡처 필드의 패킷 캡처 시작 버튼을 클릭합니다.

- 단계 **3** 전화기에서 수신하는 모든 패킷을 캡처하려면 모두를 선택하고, 소스 또는 대상이 전화기의 IP 주소 일 때만 패킷을 캡처하려면 호스트 **IP** 주소를 선택합니다.
- 단계 **4** 선택한 전화기와 전화를 주고 받을 수 있습니다.
- 단계 **5** 패킷 캡처를 중지하려면 패킷 캡처 중지를 클릭합니다.
- 단계 **6** 제출을 클릭합니다. 캡처 파일 필드에 파일이 표시됩니다. 이 파일은 필터링된 패킷을 포함합니다.

# <span id="page-14-0"></span>음질 문제 해결 팁

메트릭에 중요하고 지속적인 변화가 관찰되면, 다음 표에서 일반적인 문제 해결 정보를 확인하십시 오.

표 **2:** 음질 메트릭의 변화

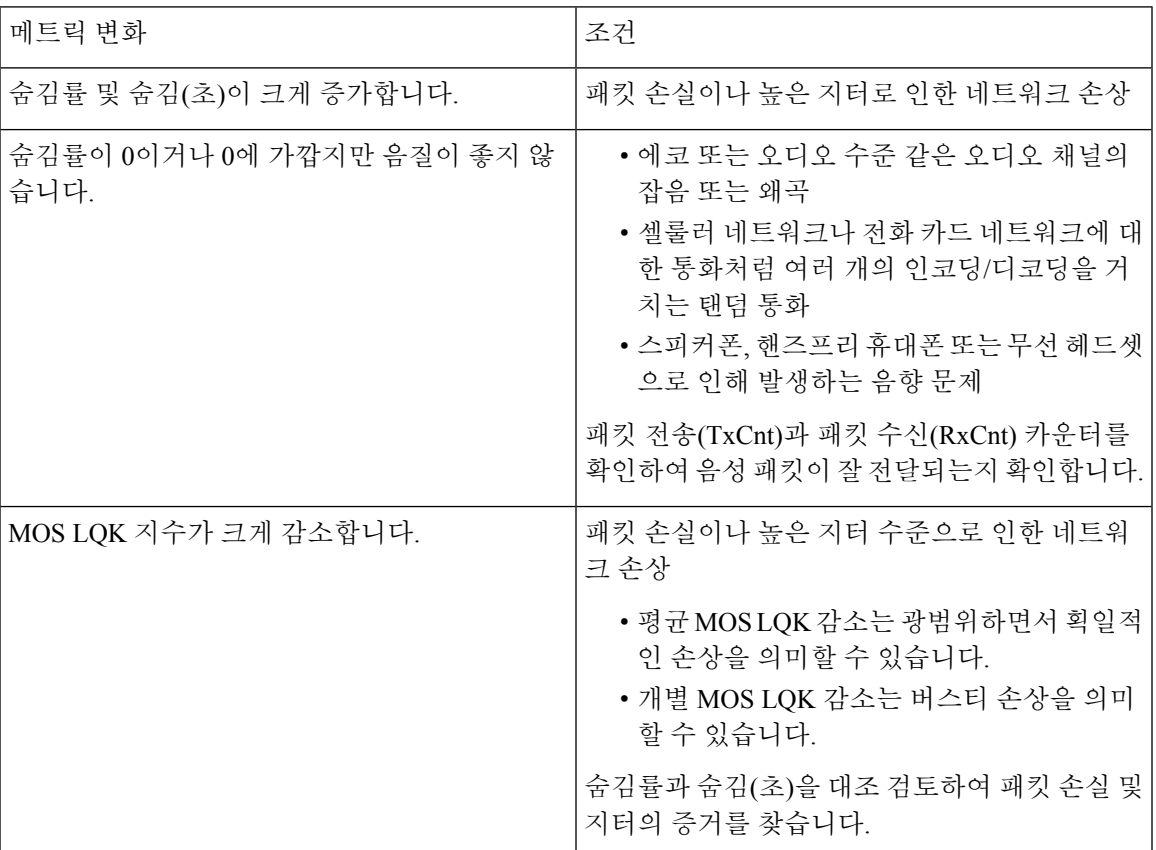

**15**

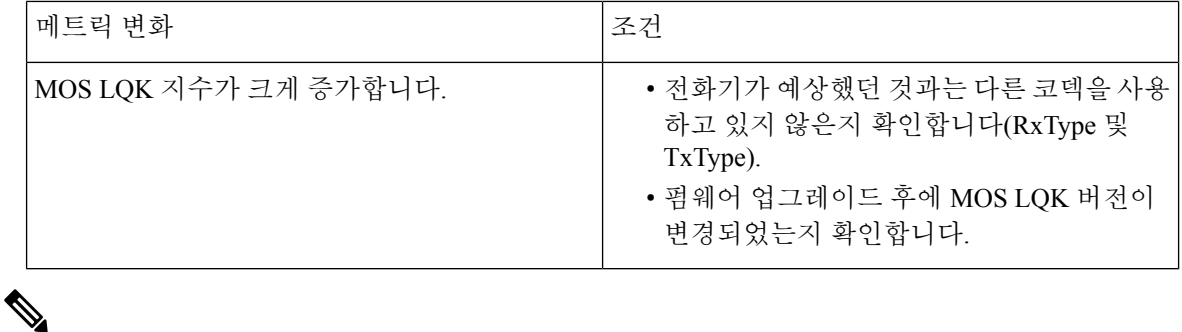

참고 음질 메트릭은 잡음이나 왜곡의 이유는 되지 않으며, 오직 프레임 손실에만 영향을 미칩니다.

## 네트워크 혼잡 시 전화기 동작

네트워크 성능을 저하시키는 것이라면 무엇이나 Cisco IP 전화기 오디오 품질에 영향을 미칠 수 있고, 어떤 경우에는 통화가 끊어지게 만들 수도 있습니다. 네트워크 저하의 근원에는 다음과 같은 활동이 포함되며 이에 국한되는 것은 아닙니다.

- 관리자 작업(예: 내부 포트 스캔 또는 보안 스캔)
- 네트워크에 발생한 공격(예: DoS(서비스 거부) 공격 등)

전화기에 대한 모든 부정적인 영향을 경감하거나 아예 배제하려면, 네트워크 관리 작업은 전화기를 사용하지 않는 시간대로 일정을 잡거나 전화기를 테스트 대상에서 제외하십시오.

# <span id="page-15-0"></span>추가 정보

전화기 문제 해결에 대한 추가 질문이 있는 경우 다음 Cisco 웹 사이트에서 *Cisco IP* 전화기 *6800, 7800* 및 *8800* 시리즈 다중 플랫폼 전화기 문제 해결 *FAQ*를 참조하십시오.

[https://www.cisco.com/c/en/us/support/collaboration-endpoints/ip-phone-6800-series-multiplatform-firmware/](https://www.cisco.com/c/en/us/support/collaboration-endpoints/ip-phone-6800-series-multiplatform-firmware/products-tech-notes-list.html) [products-tech-notes-list.html](https://www.cisco.com/c/en/us/support/collaboration-endpoints/ip-phone-6800-series-multiplatform-firmware/products-tech-notes-list.html)